# **ÁREA DE AVALIAÇÃO: INTERDISCIPLINAR TUTORIAL PARA A INDICAÇÃO DE DESTAQUES**

Prezados Coordenadores (as) de Programas,

O objetivo desse documento é apresentar o módulo e menus que devem ser utilizados pelos PPGs para a indicação dos destaques e das produções para classificação.

#### **1. Introdução**

Conforme apresentado no Boletim Informativo  $n^{\circ}$  38 disponível na Plataforma Sucupira (Portal do Coordenador > Apoio ao preenchimento > Boletins) e na página da área, o perfil do Coordenador de Programa de Pós-graduação conta com o módulo de Destaques (destacado na Figura 1), no qual os programas poderão, após preencherem todas as informações no Coleta, marcar quais produções e egressos são destaques.

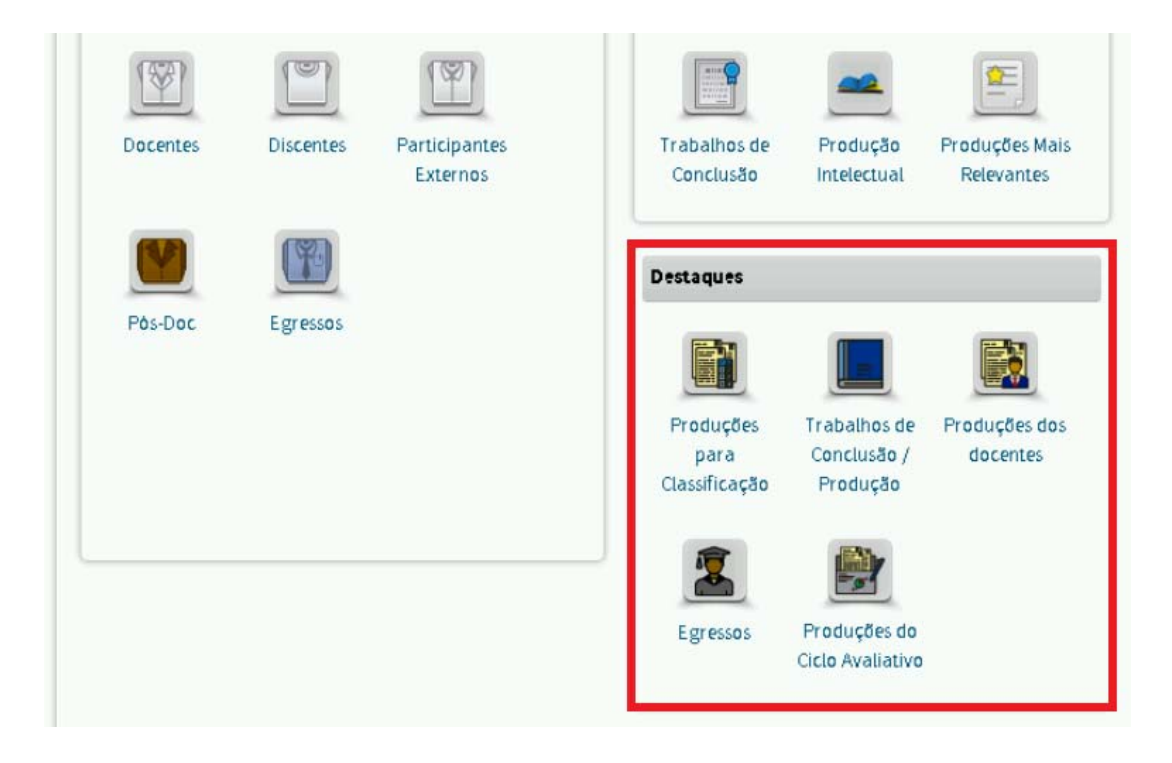

#### *Figura 1 ‐ Módulo de destaques na Plataforma Sucupira*

Quanto ao número e tipo de produtos que devem ser destacados, é importante atentar para as instruções disponíveis nos documentos orientadores e na Ficha de Avaliação disponíveis na página da Área (https://www.gov.br/capes/pt-br/acesso-ainformacao/acoes‐e‐programas/avaliacao/sobre‐a‐avaliacao/areas‐avaliacao/sobre‐ as‐areas‐de‐avaliacao/colegio‐de‐ciencias‐exatas‐tecnologicas‐e‐ multidisciplinar/multidisciplinar/interdisciplinar)). 

O fluxo padrão para todo o módulo segue as etapas:

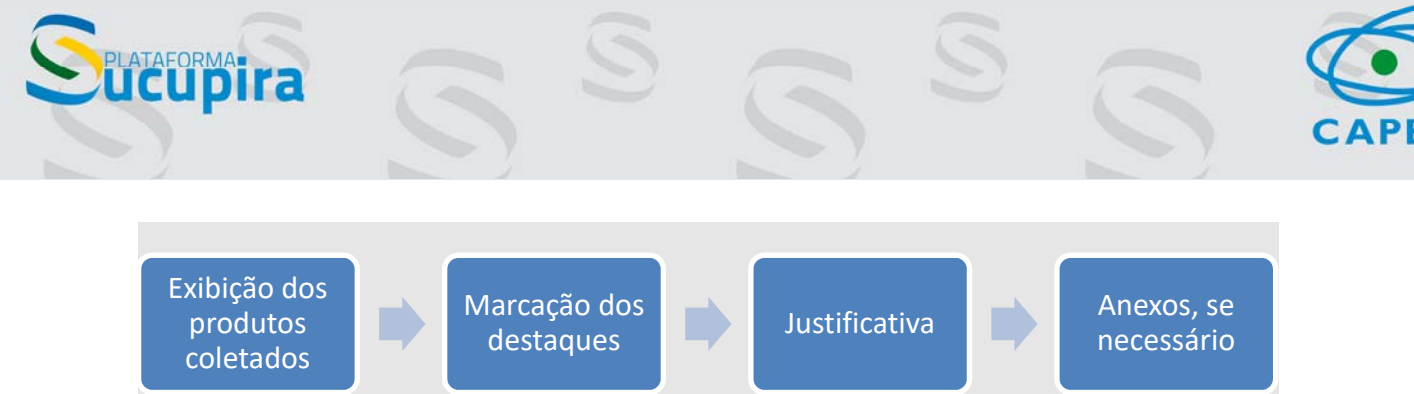

**ATENÇÃO:** Este tutorial tem como finalidade auxiliar os programas na correta utilização do Módulo de Destaques e não substitui a **Ficha de Avaliação e os documentos orientadores** disponíveis na página das áreas de avaliação da CAPES: https://www.gov.br/capes/pt‐br/acesso‐a‐informacao/acoes‐e‐ programas/avaliacao/sobre‐a‐avaliacao/areas‐avaliacao/sobre‐as‐areas‐de‐

avaliacao/sobre‐as‐areas‐de‐avaliacao. 

Dessa forma, para o preenchimento adequado do Módulo de Destaques, os Programas devem consultar as orientações fornecidas nos documentos disponíveis na página da área: 

https://www.gov.br/capes/pt‐br/acesso‐a‐informacao/acoes‐e‐ programas/avaliacao/sobre‐a‐avaliacao/areas‐avaliacao/sobre‐as‐areas‐de‐ avaliacao/colegio‐de‐ciencias‐exatas‐tecnologicas‐e‐ multidisciplinar/multidisciplinar/interdisciplinar

## **2. Menus do Módulo de Destaques**

## 2.1 Menu "Produções para Classificação"

No menu "Produções para Classificação" estão dispostas abas para os eventos que envolvem a classificação de produções cujo resultado será um estrato para as áreas que farão a classificação de apenas parte da produção. Como a área Interdisciplinar fará a classificação da totalidade de <mark>Artigos,</mark> Livros e Produtos Técnicos e Tecnológicos (PTT) declarados pelos Programas no Coleta, este menu **não precisa ser preenchido.**

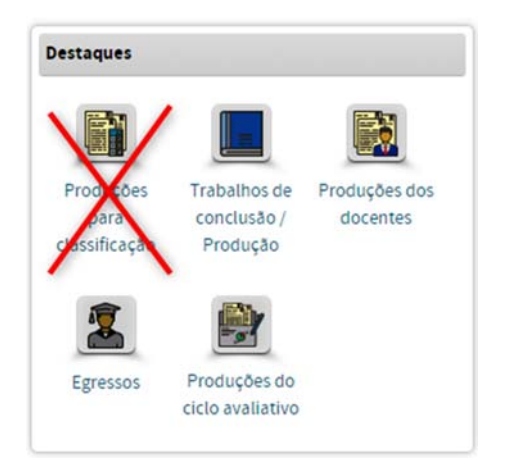

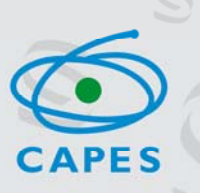

### 2.2 Menu "Produções dos docentes"

**TAFORMAT Ta** 

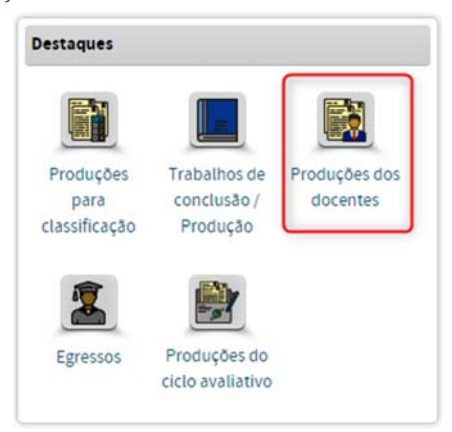

Após acessar este menu o Coordenador terá acesso à aba da Figura 2 para busca do item a ser destacado.

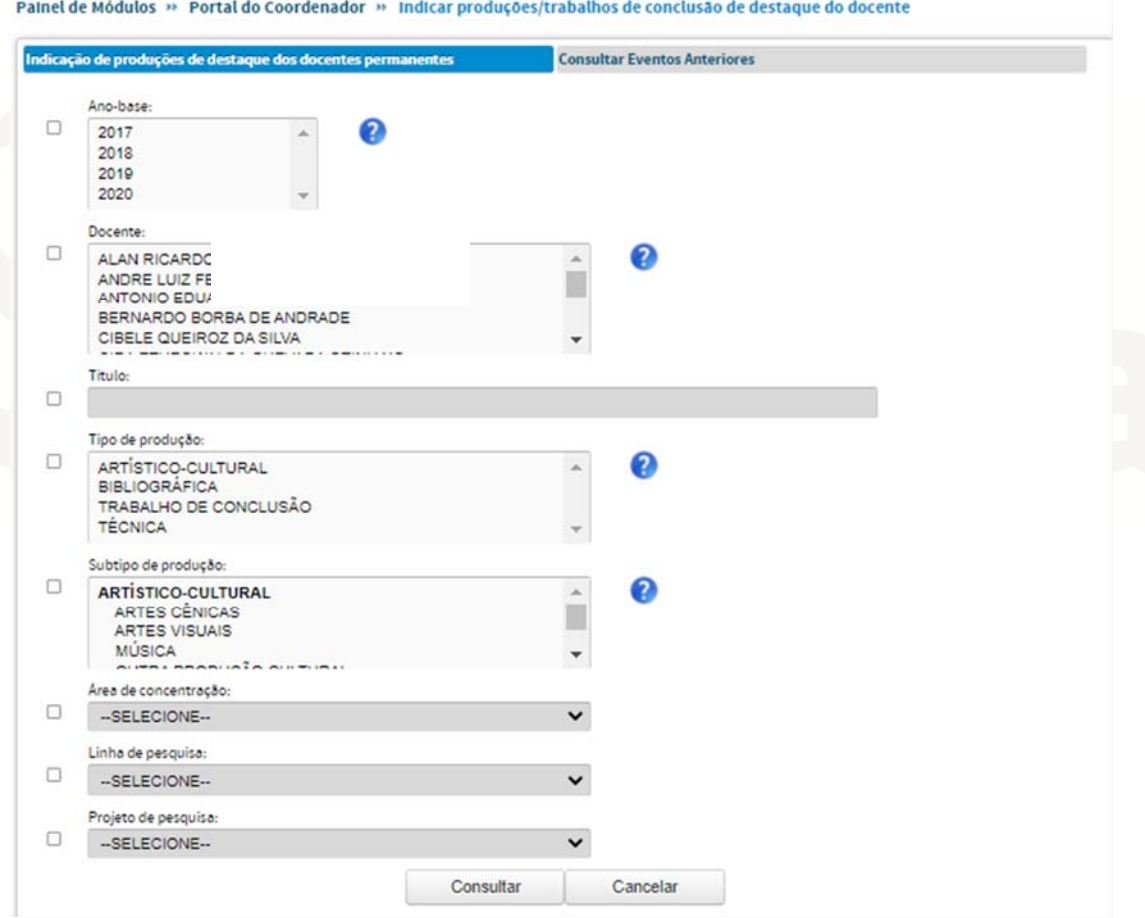

*Figura 2 ‐ Aba para a indicação das Produções de Destaques dos Docentes Permanentes* 

### O que destacar?

Podem ser indicados **até 4 produtos por DP** (o número de produtos vai corresponder ao número de anos que o docente atuou no PPG na categoria permanente, contudo não é obrigatório que seja um produto de cada ano, podendo ser indicado mais de um produto do mesmo ano). Os produtos deverão ser selecionados do grupo de

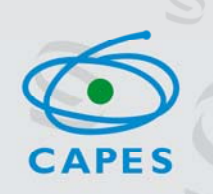

produtos declarados nos relatórios COLETA anuais, sendo que a escolha desses produtos ficará a critério do PPG. Destaca‐se que poderão ser selecionados produtos bibliográficos, tecnológicos ou artísticos; entretanto, é importante que a seleção esteja embasada no perfil do programa, qualidade da produção, aderência ao PPG e que apresentem caráter interdisciplinar. Considerando que existirá uma avaliação quantitativa, recomenda-se evitar a duplicidade de itens entre DPs.

### Qual item da ficha embasa esse destaque?

Item 2.4, particularmente o sub-item 2.4.3 das fichas dos programas acadêmicos e profissionais.

### O que informar no campo de justificativa?

Reproduzir a justificativa dada ao destaque no Anexo 8 da Ficha de Avaliação.

#### O que anexar?

**ELLE DITE** 

Comprovante do destaque, quando for necessário.

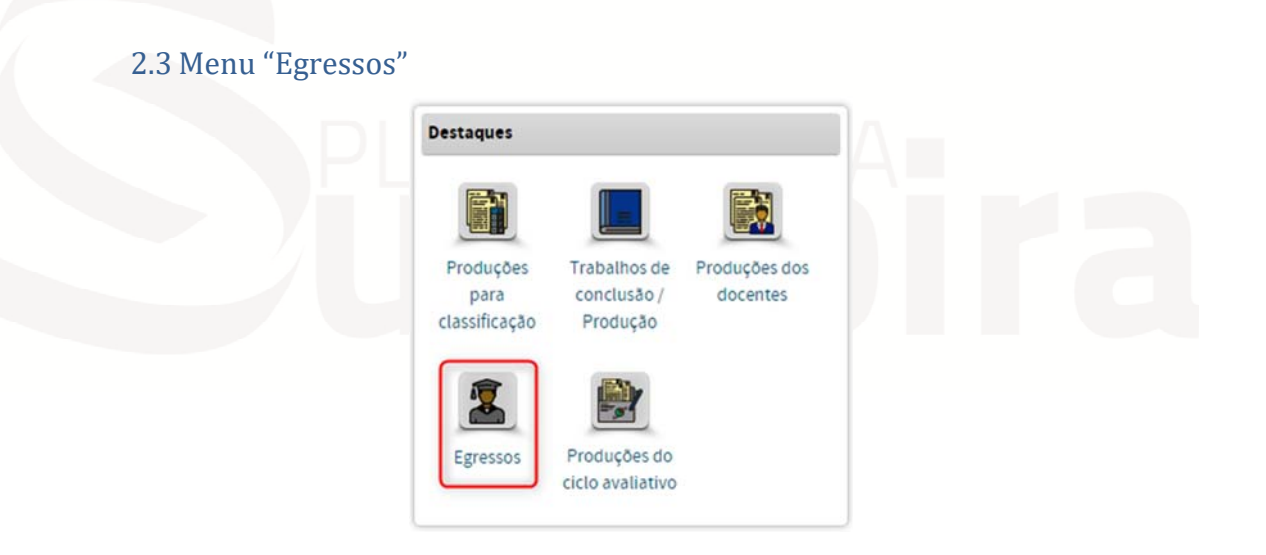

Ao acessar este menu o Coordenador visualizará uma aba semelhante à da Figura 2, a qual listará todos os egressos por período.

### O que destacar?

Neste menu deverão ser indicados 5 egressos de destaque do programa, sendo que poderão ser considerados para esta seleção egressos de acordo com os seguintes períodos: 

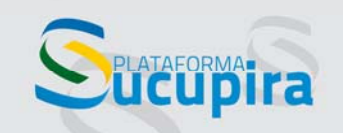

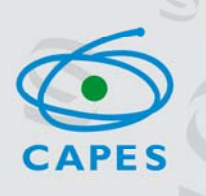

- (i) 1º período: 2016‐2020
- (ii)  $2^{\circ}$  período: 2011-2015
- (iii)  $3^{\circ}$  período: 2006-2010

### Qual item da ficha embasa esse destaque?

Item 2.3 da ficha, particularmente o sub-item 2.3.2. dos programas acadêmicos e profissionais.

### O que informar no campo de justificativa?

Reproduzir as informações sobre o destino, atuação e impactos acadêmicos e sociais do egresso, permanência e mobilidade apresentadas no Anexo 6.

### O que anexar?

Comprovante do destaque, quando for necessário.

### 2.4 Menu "Produções do Ciclo Avaliativo"

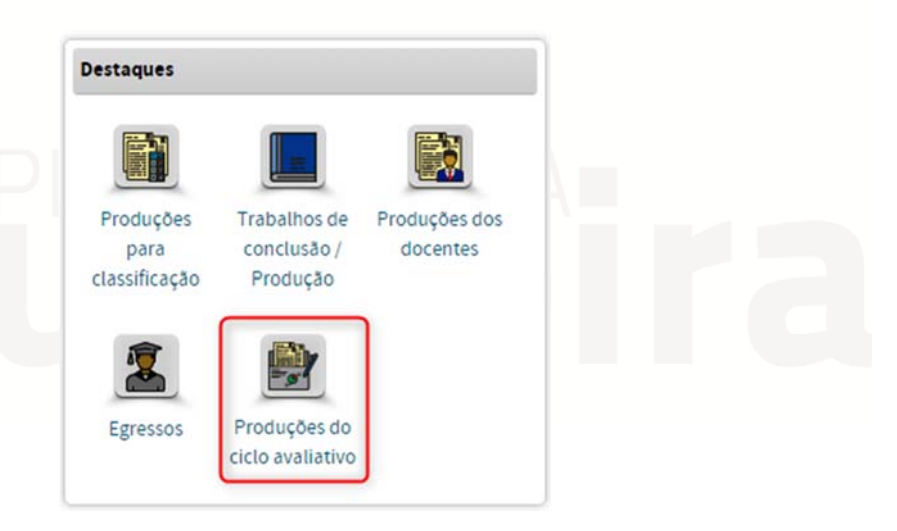

Ao acessar este menu o Coordenador visualizará a aba da Figura 3, a qual listará todos os tipos e sub-tipos de produção do Programa.

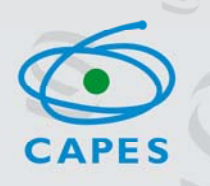

Palnel de Módulos » Portal do Coordenador » Produções do ciclo avaliativo de destaque

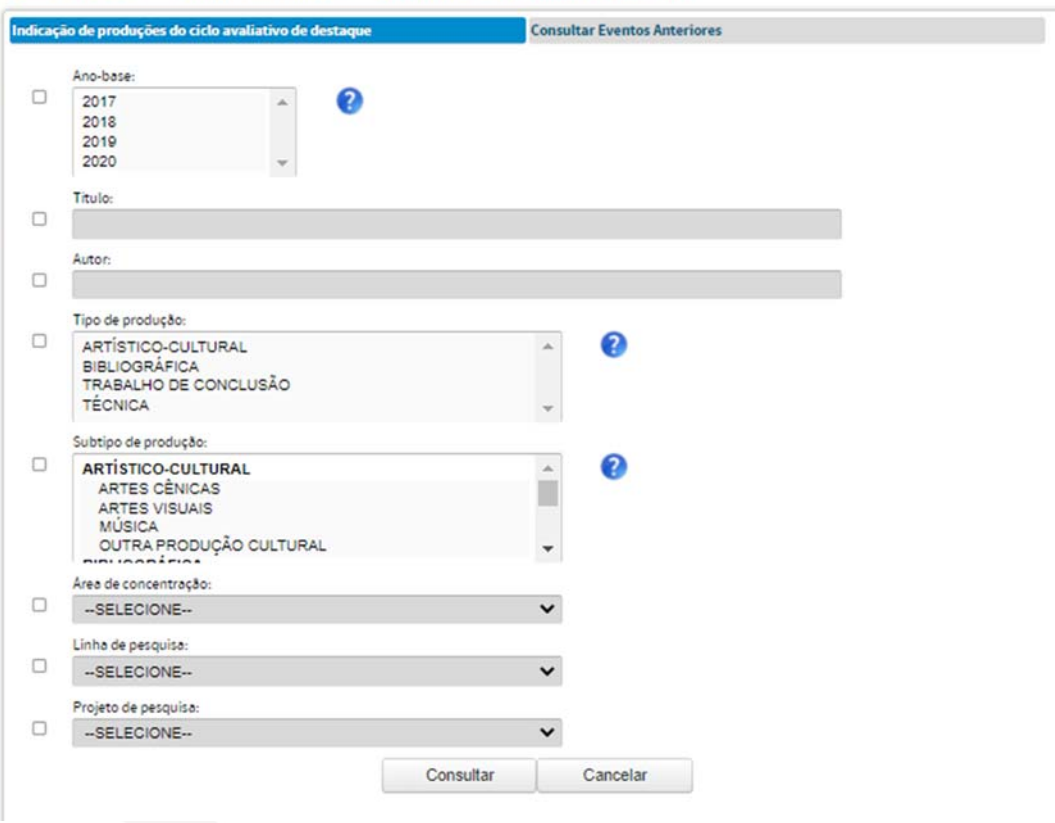

*Figura 3 ‐ Aba para a indicação das Produções do Ciclo Avaliativo*

## O que destacar?

Indicar **10 produtos intelectuais do PPG** (Quesito 3 da Ficha de Avaliação) que deverão refletir a modalidade e identidade do programa. Estes produtos passarão por uma análise qualitativa e deverão demonstrar o perfil do programa, bem como a qualidade da pesquisa realizada. Serão avaliados inserção, relevância e impactos positivos para o desenvolvimento social e comunitário, local, regional, nacional e internacional. 

#### Qual quesito/item da ficha embasa esse destaque?

Quesito 3, com especial atenção ao item 3.1, da ficha dos programas.

#### O que informar no campo justificativa/anexar?

Reproduzir as justificativas apresentadas no Anexo 7.

#### O que anexar?

Comprovante do destaque, quando for necessário.

**ATENÇÃO: Programas Profissionais** – Os programas profissionais devem, adicionalmente, indicar os **5 melhores produtos técnicos‐tecnológicos do programa**

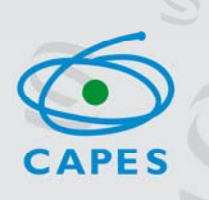

que podem incluir aqueles já indicados entre os 10 melhores produtos intelectuais do Programa ou outros trabalhos de relevância que não foram apontados em face a limitação da quantidade solicitada.

Como o menu "Produções do Ciclo Avaliativo" permite a inclusão de apenas 10 produções, os Programas Profissionais deverão informar estas 5 produções técnicastecnológicas no Menu "Trabalho de Conclusão/Produção" >> aba "Indicação de produtos de destaque dos demais tipos/subtipo", como exibido na Figura 4.

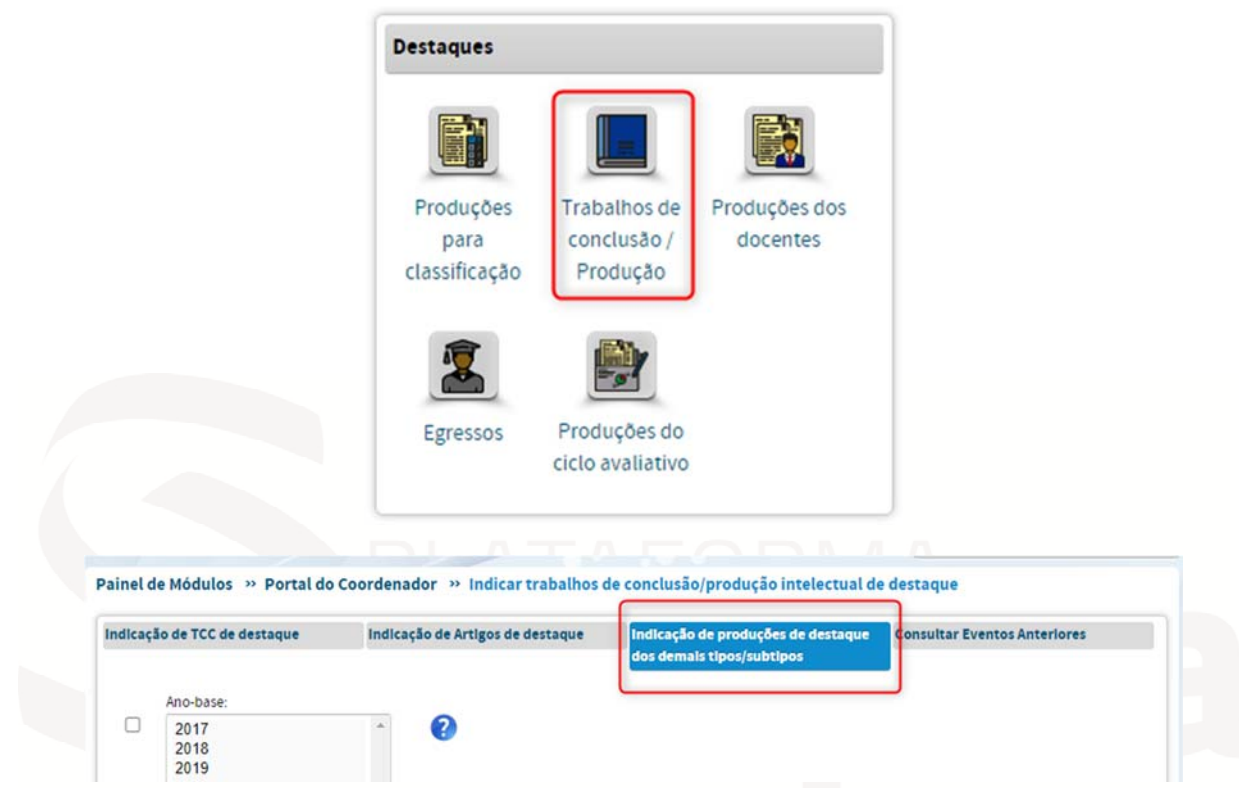

*Figura 4 ‐ Aba para a Indicação de Produções de Destaque dos demais tipos/subtipos*

### O que informar no campo justificativa?

Como esta aba também será utilizada para a indicação das produções relacionadas ao **"Reconhecimento dos resultados de trabalhos de pesquisa",** os programas deverão informar, no campo de justificativa, que estas produções se referem aos 5 **melhores produtos técnicos‐tecnológicos do programa.**

Além disso, os PPGs devem reproduzir as justificativas apresentadas no Anexo 9.

#### O que anexar?

Comprovante do destaque, quando for necessário.

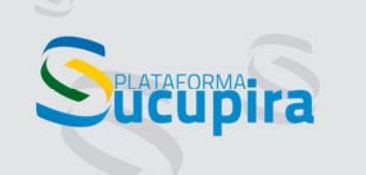

2.5 Menu "Trabalho de Conclusão/Produção"

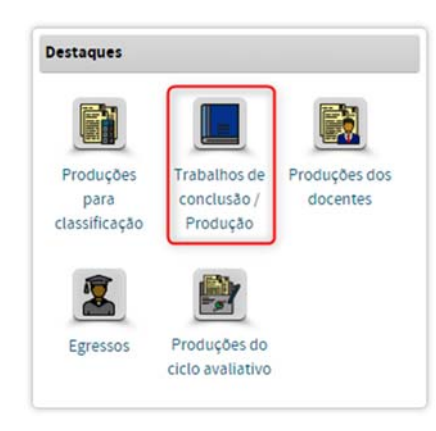

Ao acessar este menu o Coordenador visualizará a aba da Figura 5 para localização do TCC a ser destacado.

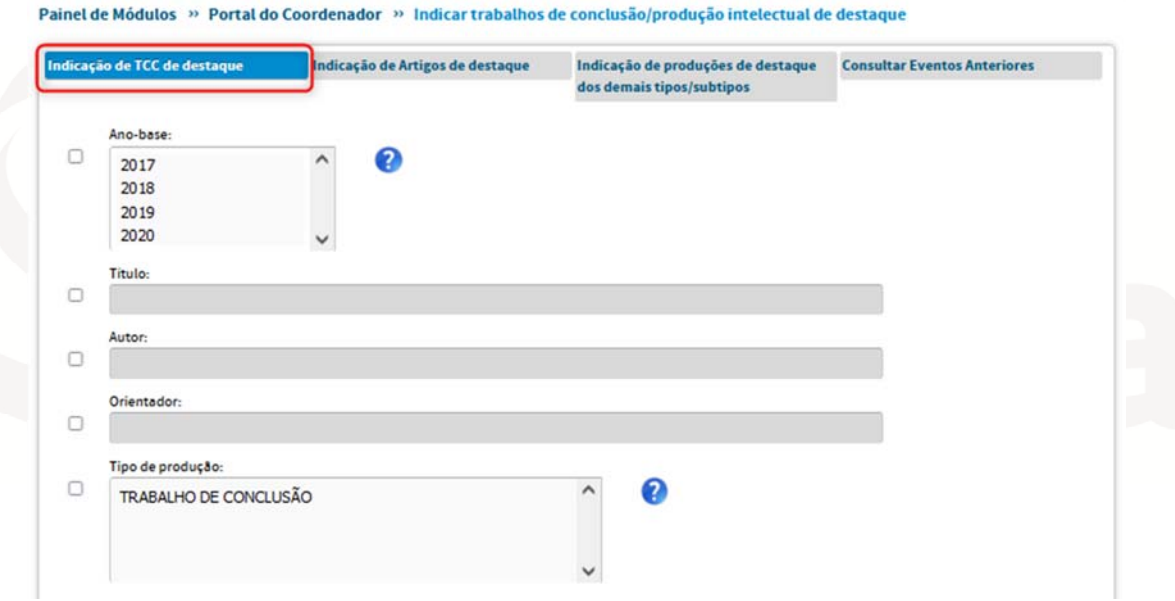

*Figura 5 ‐ Aba para a indicação de TCC de Destaque*

## **A. Trabalhos de Conclusão**

#### O que destacar?

Cada programa deverá indicar os 5 melhores TCC.

#### Qual item da ficha embasa esse destaque?

Item 2.1.3 da ficha dos programas acadêmicos e profissionais.

#### O que informar no campo de justificativa?

As informações "Título", "Orientador", "Ano da Defesa", "Área de concentração", "Linha de Pesquisa e Projeto de Pesquisa" já estarão disponíveis no módulo de Destaques, caso o Programa tenha declarado estas informações no Coleta. Dessa forma,

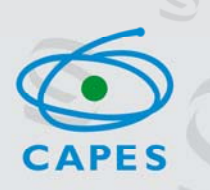

os programas deverão informar no campo justificativa de cada TCC indicado, o mesmo texto já apresentado no Anexo 3, além do link para o trabalho.

### O que anexar?

Anexar comprovante(s) da justificativa apresentada, se necessário.

### **B. Reconhecimento dos resultados de trabalhos de pesquisa**

### O que destacar?

Indicar **até 5 produções**, os quais podem ser artigos, livros, capítulos, trabalhos completos em anais, produção técnica qualificada e produção artística/cultural de discente ou egresso, por meio de premiações ou distinções.

Se a produção for do tipo "Bibliográfica", subtipo "Artigo em Periódico", inserir na aba "Indicação de Artigos de Destaque" (Figura 6). Se for outro tipo/subtipo de produção, inserir estas produções na aba "Indicação de Produções de Destaque dos demais tipos/subtipos" (Figura 7).

### Qual quesito/item da ficha embasa esse destaque?

Item 2.2.3, da ficha dos programas acadêmicos e profissionais.

### O que informar no campo de justificativa?

As informações "Título", "Autores", "Área de concentração" e "Linha de Pesquisa" e "Projeto de Pesquisa" já estarão disponíveis no módulo de Destaques, caso o Programa tenha declarado estas informações no Coleta. Dessa forma, os programas deverão informar no campo justificativa de cada produção indicada, o mesmo texto já informado no Anexo 4.

#### O que anexar?

Anexar comprovante(s) da justificativa apresentada, se necessário.

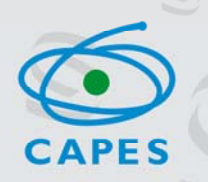

Painel de Módulos » Portal do Coordenador » Indicar trabalhos de conclusão/produção intelectual de destaque

**EUDIra** 

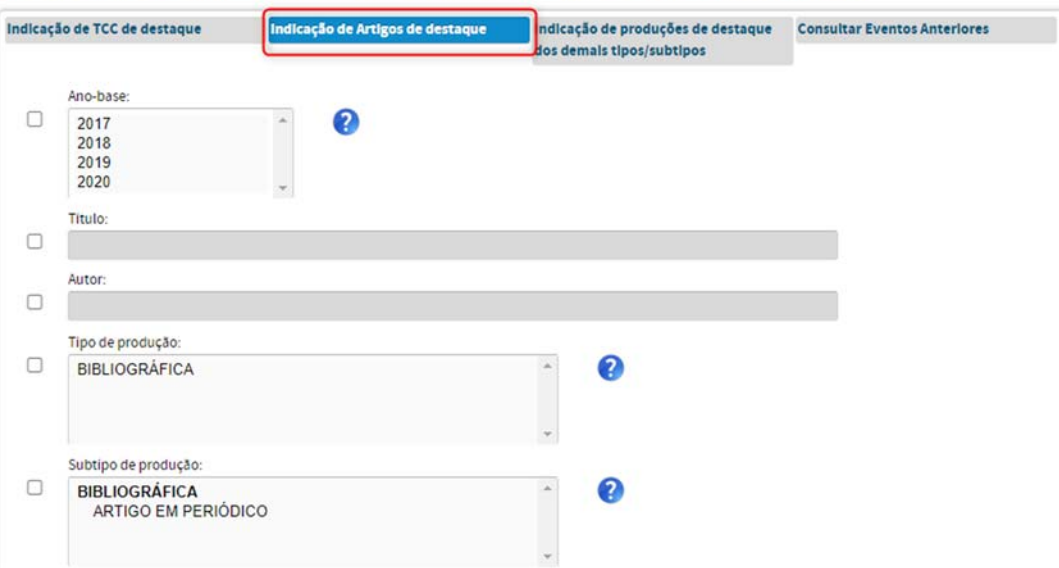

*Figura 6 ‐ Aba para a Indicação de Artigos de Destaque – Apenas Artigos em Periódicos*

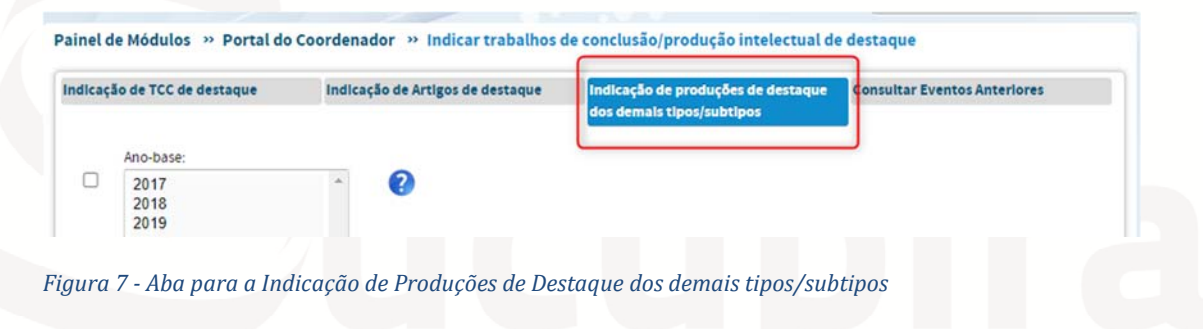

## INFORMAÇÕES ADICIONAIS:

Os ANEXOS 1, 2, 5 e 10 não precisarão ser inseridos no Módulo de Destaques uma vez que já foram anexados no Coleta na Proposta do Programa.

As produções a serem destacadas, obrigatoriamente, devem ter sido anteriormente incluídas no Coleta do programa, caso contrário não aparecerá neste módulo e não poderá ser destacado.